# 2023 年度学生定期健康診断の Web 問診・予約方法

### **How to** take the Web-Based Screening and **Reservation for 2023 medical check-up.**

- Ⅰ Web 問診 **Web-Based Screening** 
	- 1.Web 問診の受検の方法

# **How to take Web-Based Screening** ・・・・・・・・・・・・・2 Ⅱ 予約 **Reservation** 1.新規予約 **New reservation** ・・・・・・・・・・・・・・・・4 2.参加証の表示 **How to display the participation certificate**・・・・10 3.予約の確認/変更 **How to Confirm / Change Reservation** ・・・・13

# Ⅰ Web 問診 **Web-Based Screening**

# Ⅰ-1.Web 問診の受検の方法 **How to take Web-Based Screening**

下記、1〜2 の手順にしたがって操作をしてください。

Follow steps 1to 2 to register your profile.

### 1. Moodle コースの冒頭の説明文書を読んでください。

#### Read the instructions thoroughly.

#### 学生各位

九州大学では、学校保健安全法に基づいて毎年学生定期健康診断を実施しています。

この問診は、皆さんの健康状態を把握するために実施するもので、指定の期間中に、必ず全員回答してください。

回答された内容について、医師・カウンセラー等が確認し、必要があれば個別に連絡をします。その場合は、指示された内容に従ってください。 この調査への回答は、個人の健康情報として秘密が厳守され、あなたの健康支援や修学支援の目的のみに使用されます。成績評価や就職活動に 影響するものではありません。

また、個人情報が特定される情報を削除した上で集計し、九州大学の学生データとして統計的に解析され公表されることがありますが、あなた の個人の情報として表に出るようなことはありません。

どうぞ安心して回答してください。回答時間は、全体で10〜15分程度を想定しています。

キャンパスライフ・健康支援センター センター長

Dear Student:

Kyushu University conducts regular medical checkups for students based on the School Health and Safety Act.

This inquiry intends to help clarify your health status. Be sure to answer all the questions during the designated period. Medical doctors and/or counselors will check your responses and may contact you individually if necessary. In that case, please follow the doctor's/counselor's instructions. The information you provide will be used only for the purposes of supporting your health and academic work, and personal information will be kept confidential. Please note, however, that personal information may be used as statistical data in a format that preserves confidentiality; be assured that your personal information will not be made public.

Responding to all questions will take approximately 10-15 minutes.

Director of the Center for Health Sciences and Counseling

# 日本語で回答する場合

2 トピック 1 にある問診を回答したのち、予約となります。

回答が完了すると、✔チェックが付きます。 受診日等の予約は予約ページから行います。

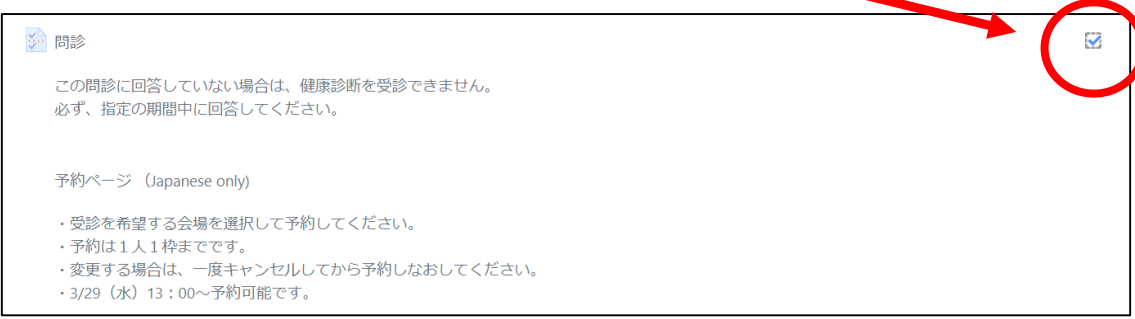

# For English

2 Complete all items in "Topic 2".

A tick will be placed when the response is complete.

Please register the day when you are available to undergo medical check-up.

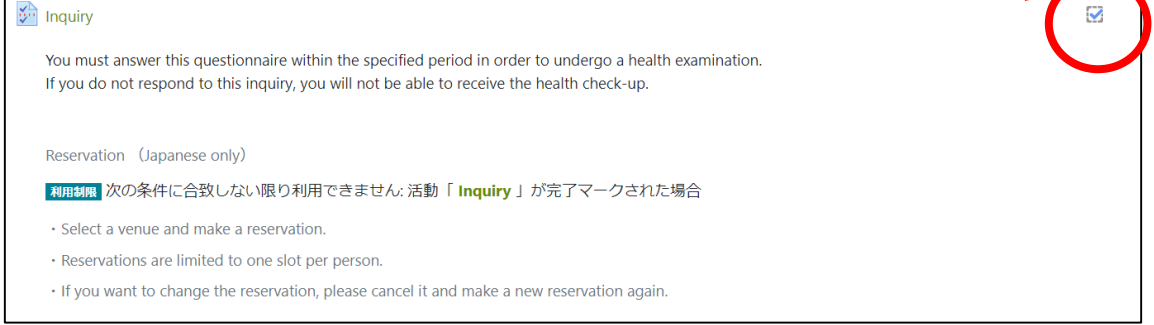

# Ⅱ 健康診断予約ページの使用方法について

### **Reservation system manual for the Health Check-up**

予約ページの URLからアクセスしてください。

※どの会場でも受検可能ですが、いずれか1つの会場のみで予約をしてください。

Please access the reservation page URL.

※It is possible to make a reservation and take a medical checkup on any campus, but please make a reservation at only one of the venues

# Ⅱ-1.新規予約 **About new reservation**

①メールアドレスの入力を行ってください。

※確認のため、同じものを 2 回入力してください。

Please fill in your Mail Address

※Please fill in the same thing twice for confirmation.

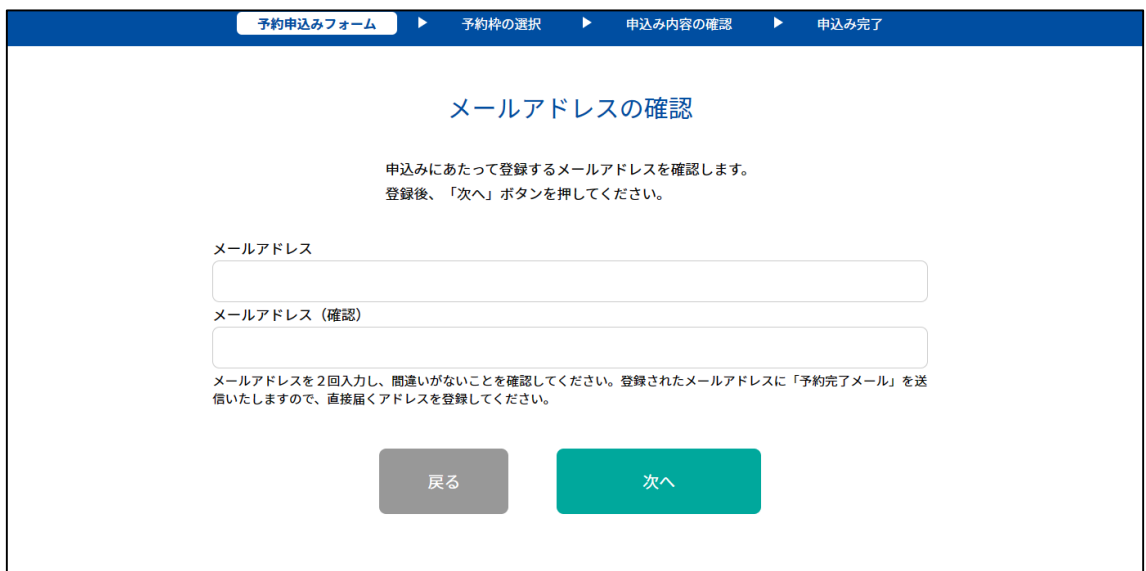

# ②トップページが表示されます。左下の「新規申込み」をクリックしてください。

The top page is displayed. Sorry, this system is in Japanese only.

Click "新規申込み:New application" at the bottom left.

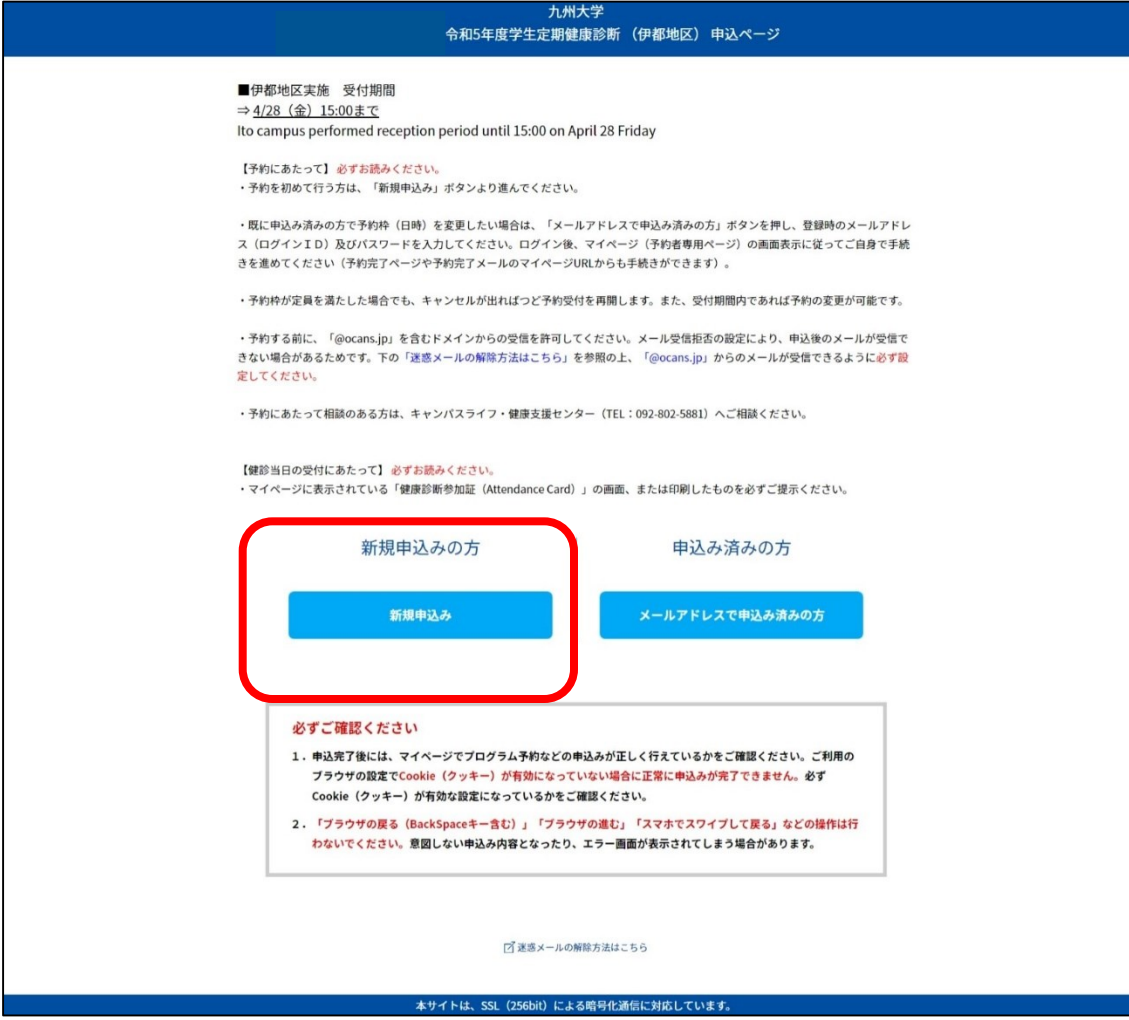

③「予約申込みフォーム」の画面が表示されますので、必要事項を入力/選択ください。 You can find "Reservation Application Form". Please fill in / select the Required items.

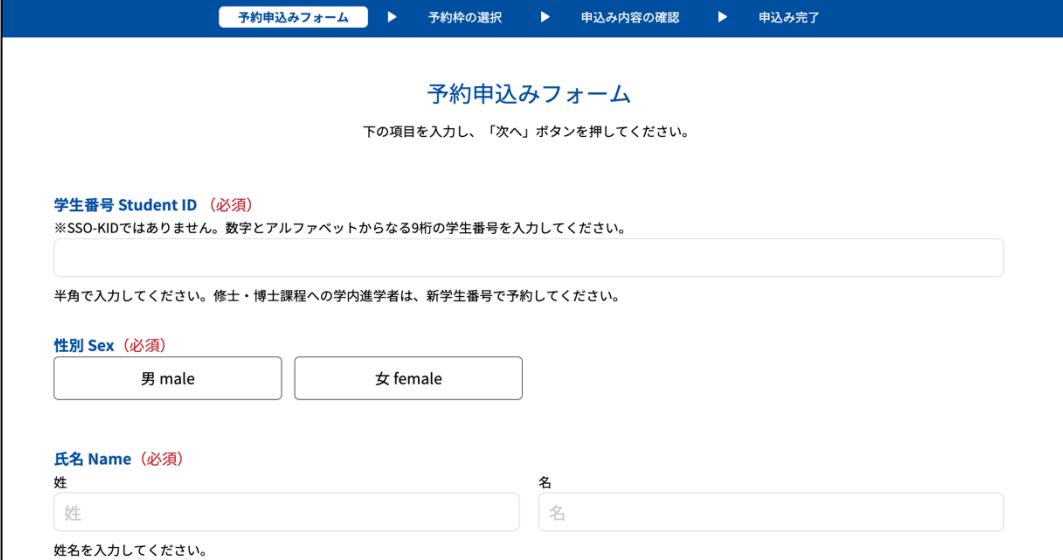

- <必須事項 Required items>
- ・学生番号 Student ID:入力 fill in
- ※半角入力 Half-width input

数字とアルファベットからなる 9 桁の学生番号を入力してください。

Please fill a 9-digit student number consisting of numbers and letters.

- ・性別 Sex:選択 select
- ・氏名(姓・名)First and last name:入力 fill in
- ・生年月日 Birthday:入力 fill in
- ・パスワード Password:入力 fill in
	- ※確認のため、同じものを 2 回入力してください。

Please fill in the same thing twice for confirmation.

・確認事項 Precautions:クリック Click ※確認事項を読んでからクリックしてください。クリックすると色が変わります。

Please click the button after reading the notes. The color changes when you click.

④全て入力/選択が終わったら、一番下の「次へ」ボタンをクリックしてください。 When you have completed / selected all, click the " $\mathbb{X} \sim :$  Next" button at the bottom.

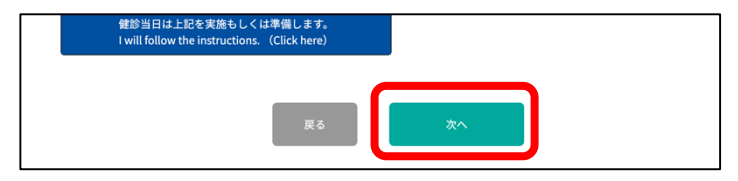

⑤「予約枠の選択」の画面が表示されますので、受診したい日のタブを選択してください。 You can find The "Select Reservation Frame" screen. Select the tab for the day you want to get the Health Checkup.

⑥選択した日のうち、受診したい時間帯を選択してください。選択すると色が変わります。 Select the time of the day you want to get the Health Checkup. The color changes when selected.

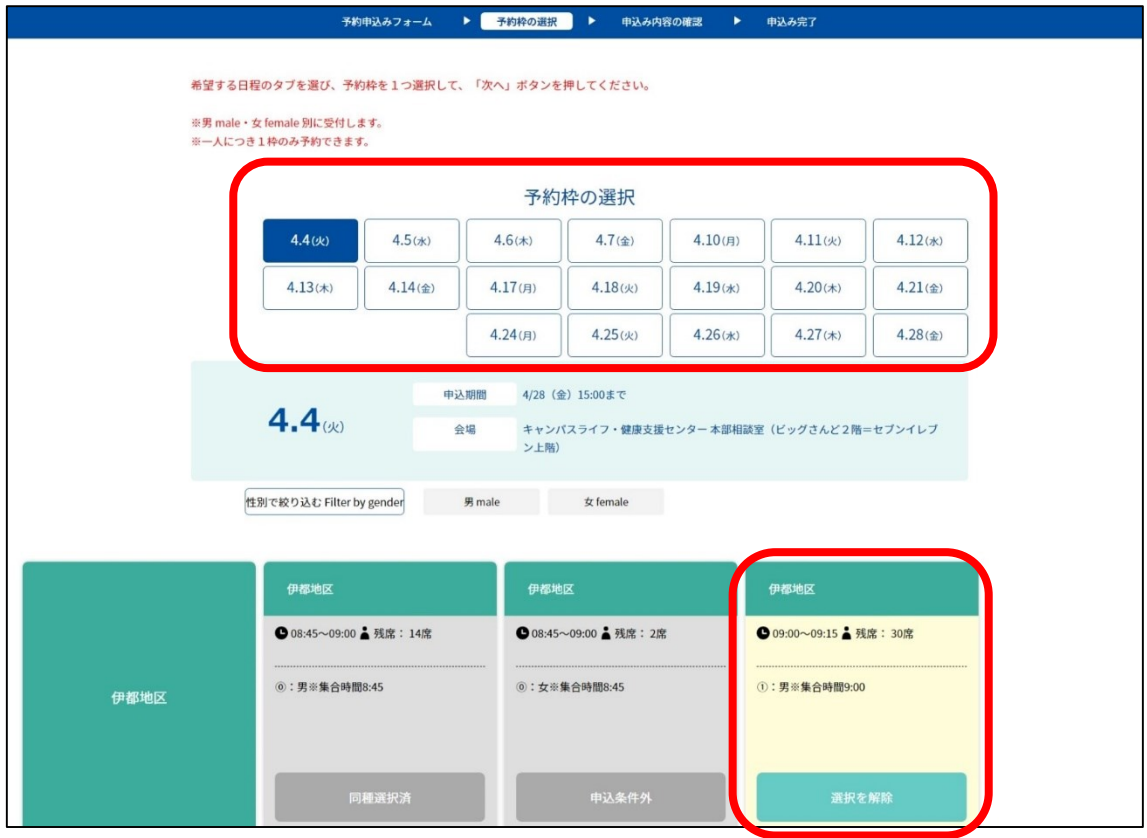

⑦時間帯を選択したら、一番下の「次へ」ボタンをクリックしてください。

After selecting the time zone, click the " $\&\sim$ : Next" button at the bottom.

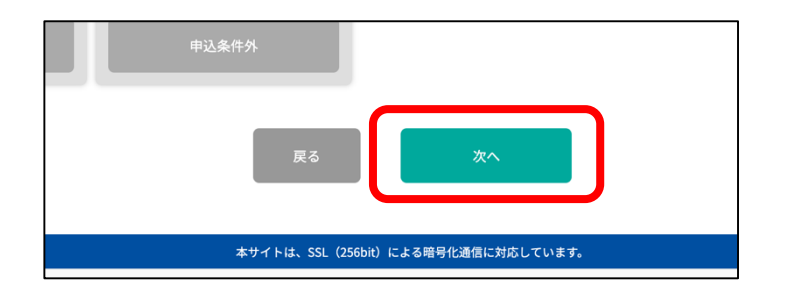

⑧「申込み内容の確認」の画面が表示されますので、問題なければ「予約実行」ボタンを クリックしてください。

You can find The "Confirm application details". If there are no mistakes, click the "予約実行: Reservation execution" button.

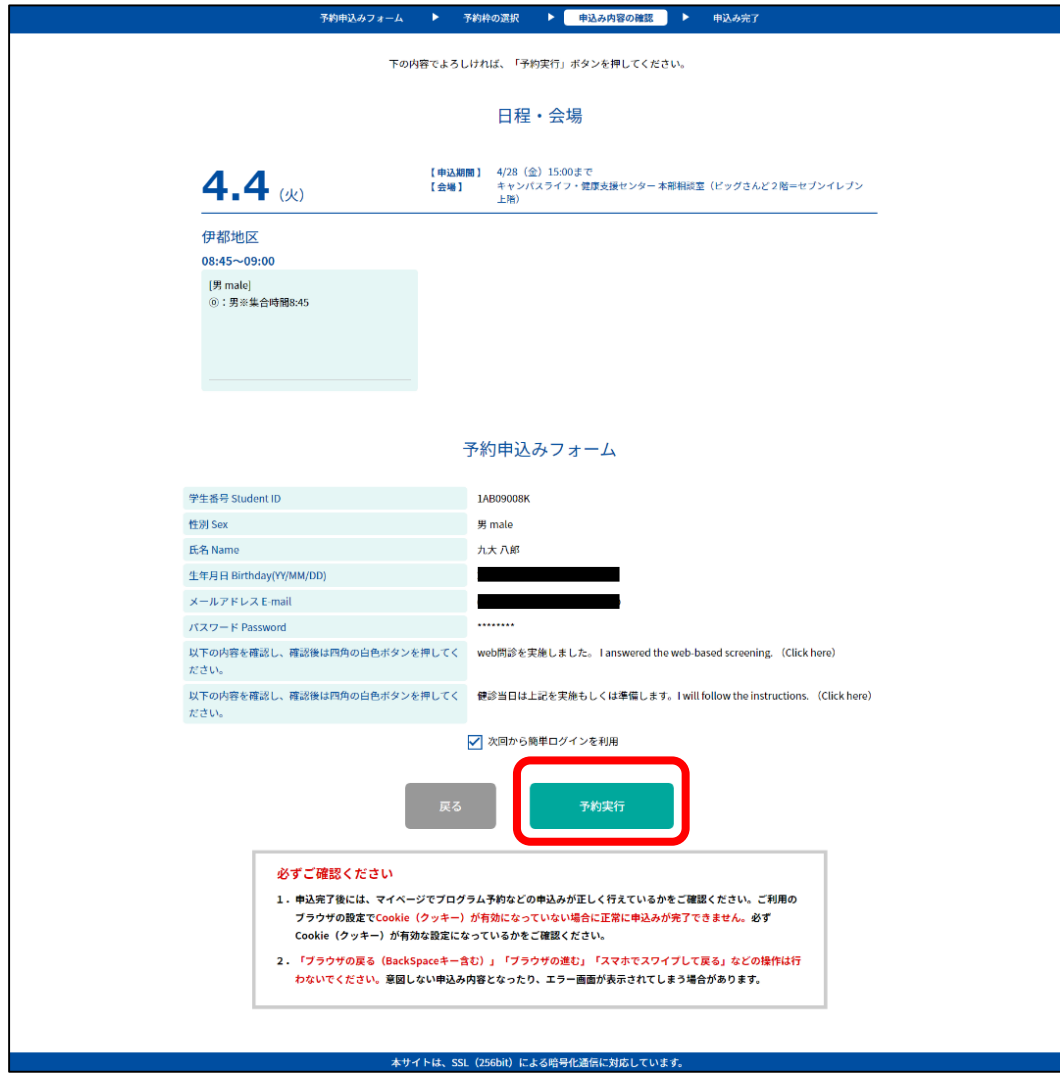

⑨「申込み完了」の画面が表示されます。

You can find " Application completed".

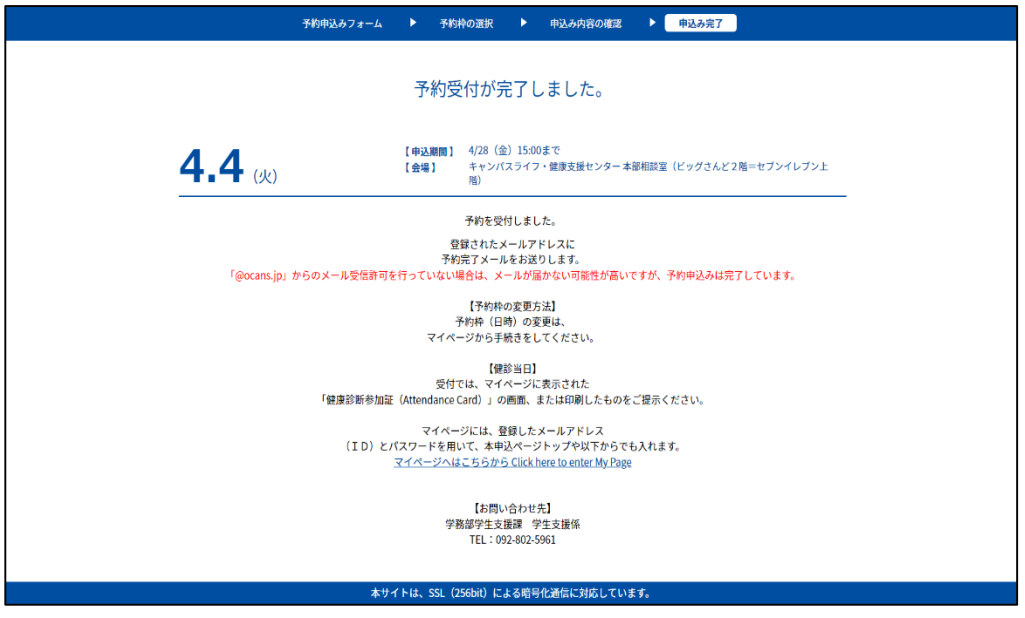

⑩「予約申込みフォーム」で入力したメールアドレス宛に予約完了メールが送信されます。 You can get an e-mail for Reservation confirmation.

# Ⅱ-2.参加証の表示 **How to display the participation certificate**

①予約完了メールに記載の URL をクリックし、マイページにアクセスしてください。 もしくは、トップページの「メールアドレスで申込み済みの方」をクリックしてください。 Click the URL in the email to access My Page. Alternatively, click "メールアドレスで申込み済み の方: For those who have applied with an email address" on the top page.

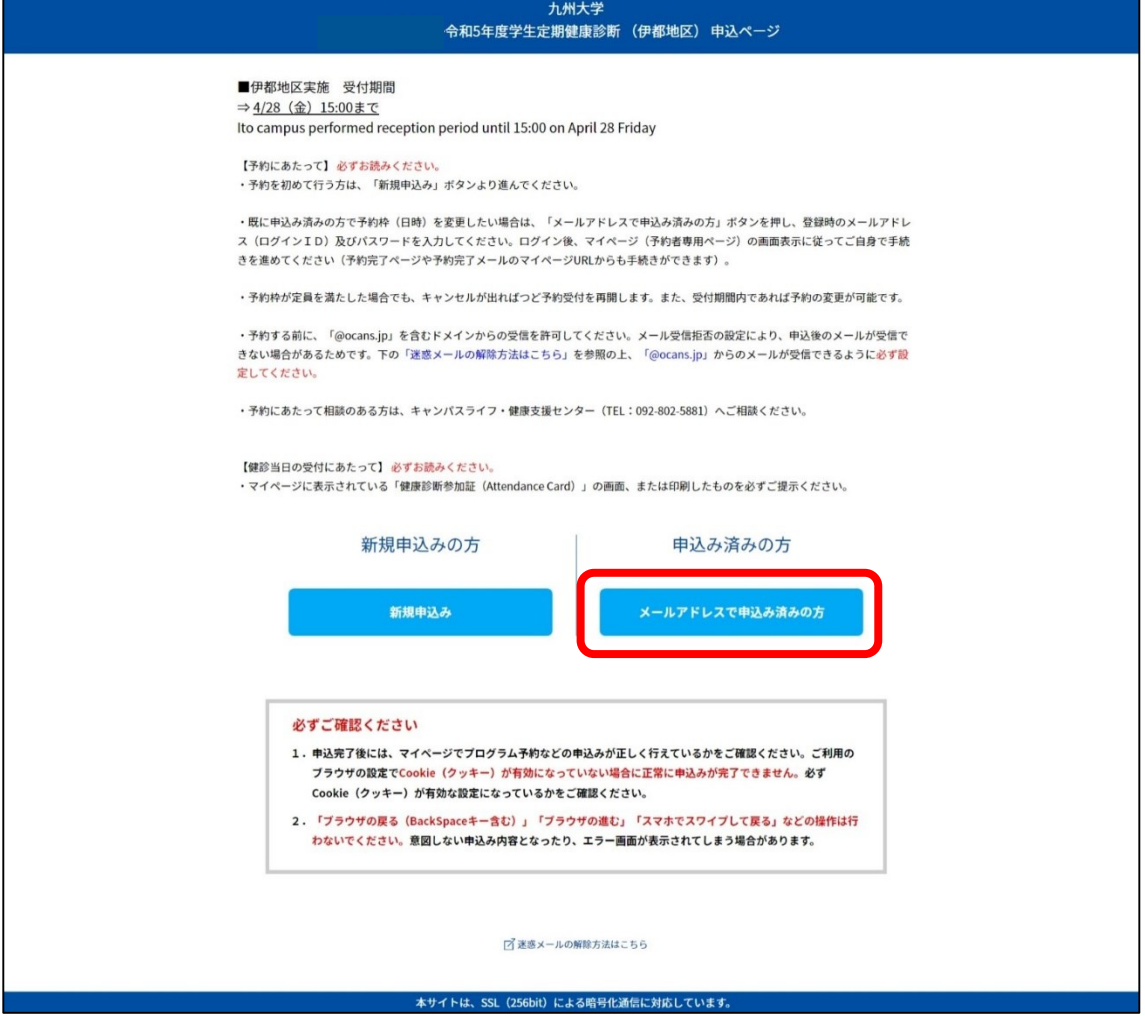

既に登録済みのメールアドレスとパスワードを入力するとマイページにアクセスできます。 You can access My Page by entering the email address and password you have already registered.

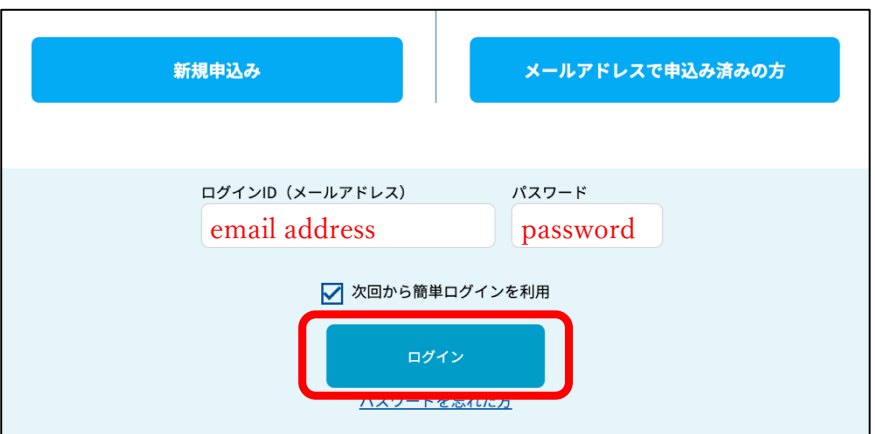

②マイページの画面より、「健康診断参加証 発行」をクリックしてください。 From the My Page screen, click "健康診断参加証 発行:The Participation Certificate".

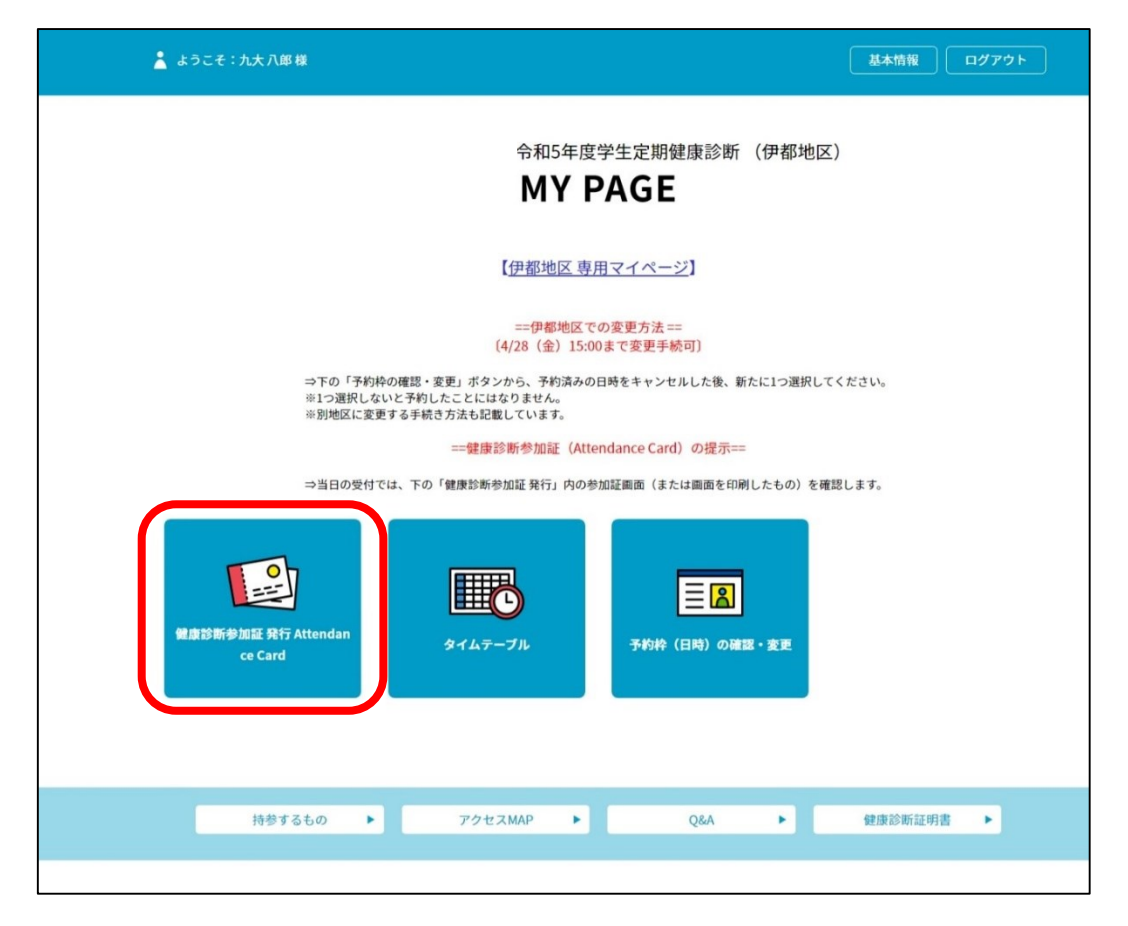

③予約済みの日程と時間帯が表示されますので、「参加証の表示」をクリックしてください。 You can find The reserved dates and times, Click "参加証の表示: The Participation Certificate".

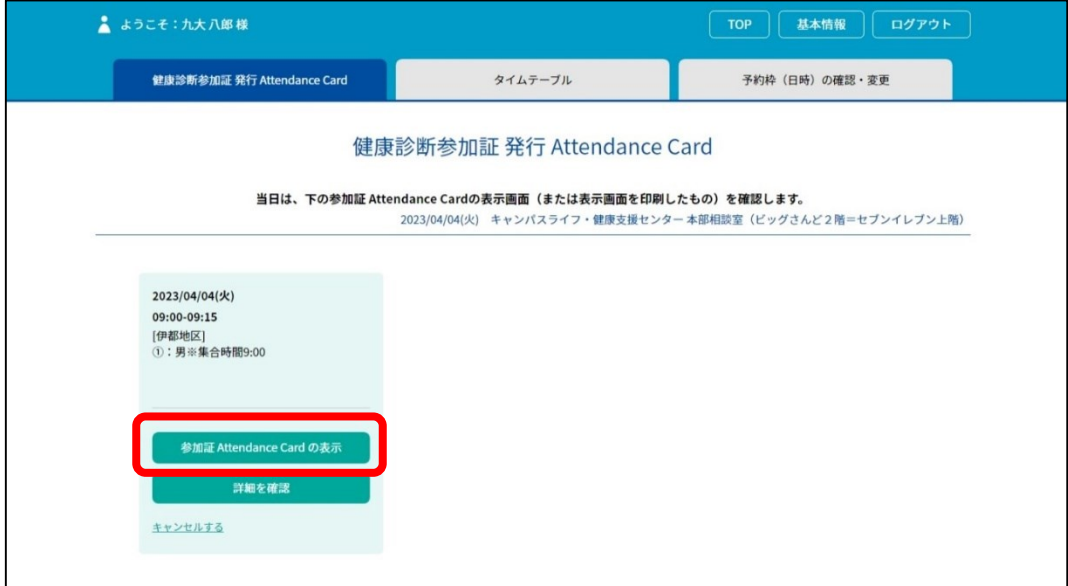

```
④健康診断会場受付にて、この画面を表示してスタッフに提示してください。
あるいは、この画面を印刷したものを持参し、それを提示いただいても構いません。
※参加証の提示がないと、原則として受付できませんのでご注意ください。
```
When you click the "Print" button, the Participation Certificate will be printed. Bring it to the venue of the Health Check-up. Alternatively, you may display the Participation Certificate screen on your smartphone and present it.

※Attention: In principle, we will not be able to accept your participation unless you show your Participation Certificate.

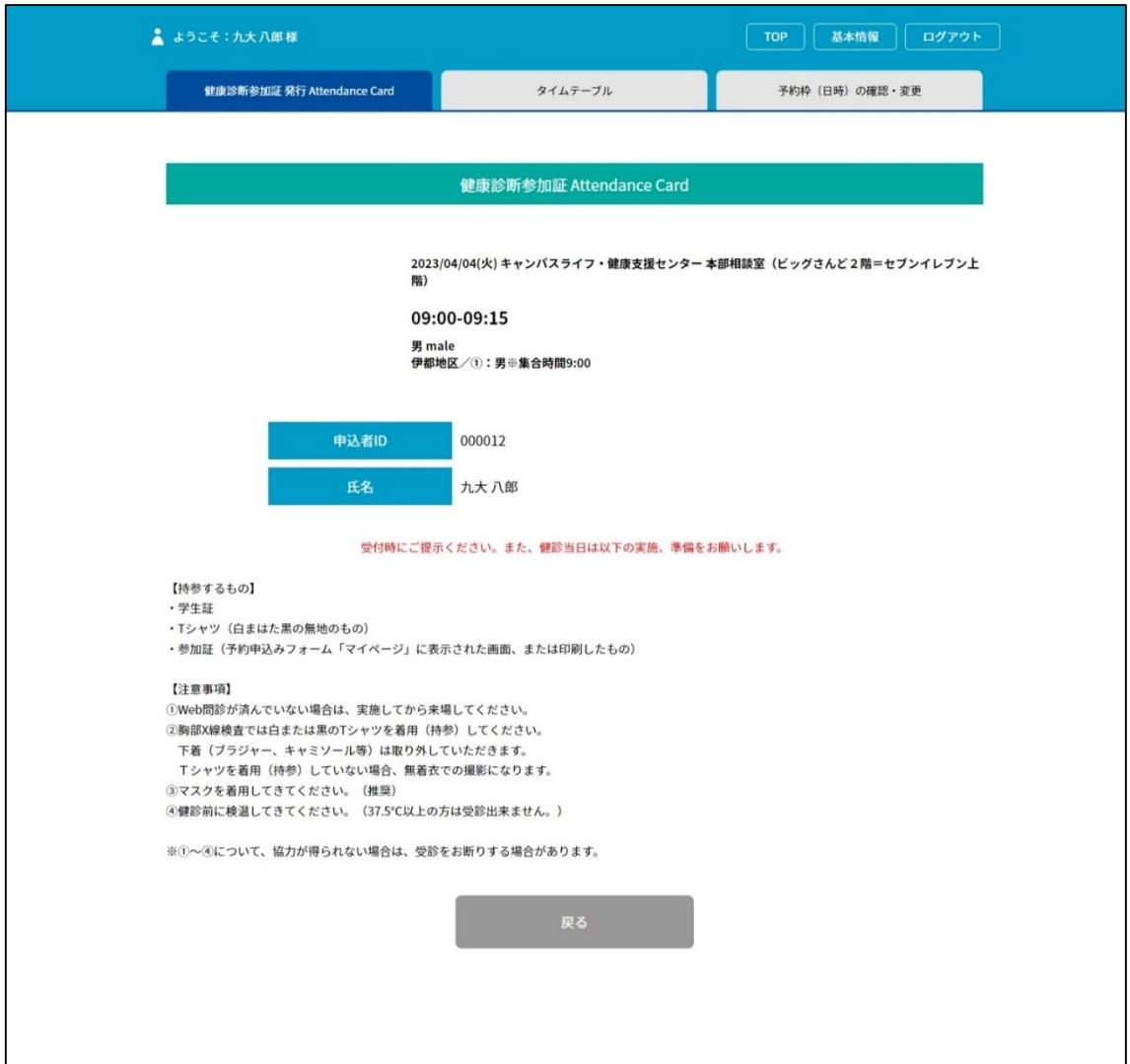

# Ⅱ-3.予約の確認/変更 **How to Confirm / Change Reservation**

①マイページにアクセスし、「予約枠(日時)の確認・変更」をクリックしてください。

Please access My Page and click "予約枠(日時)の確認・変更:Confirm / Change Reservation Time Zone".

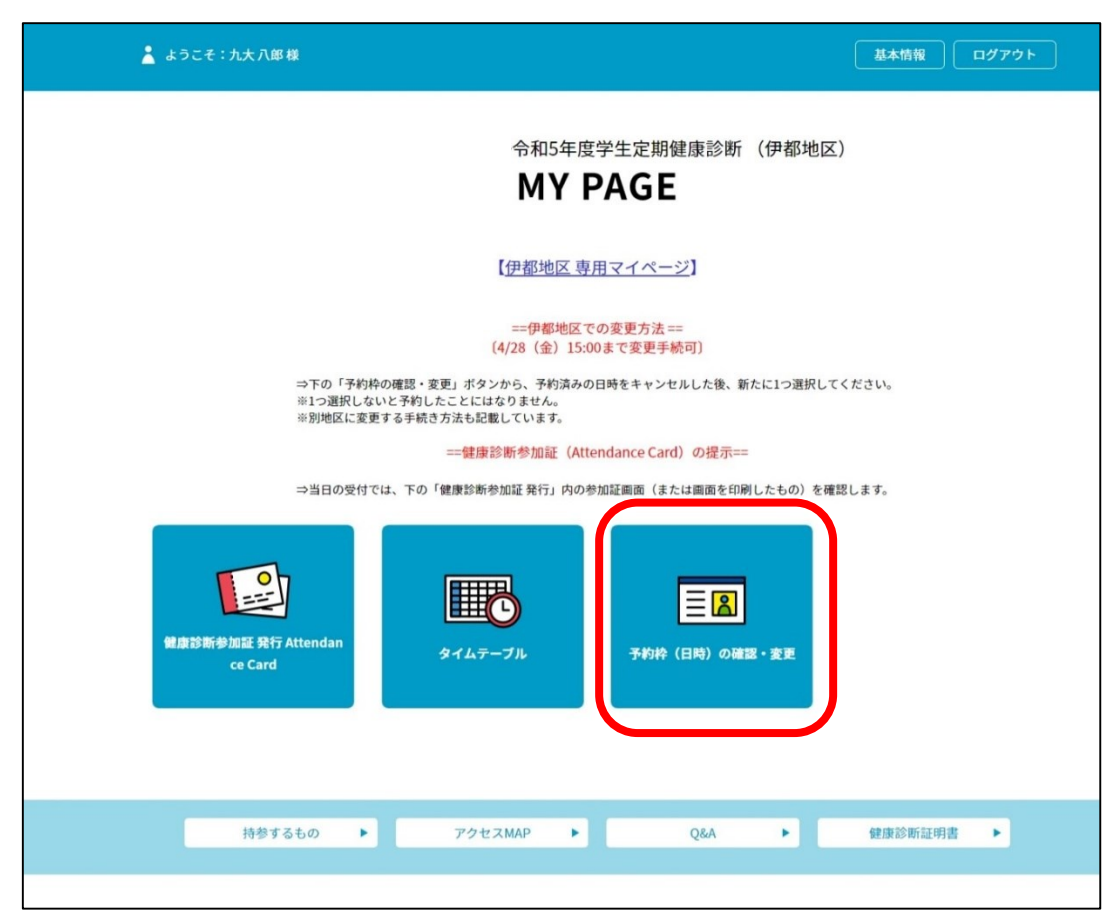

②予約済みの時間帯は色が変わっていますので、黄色の部分をクリックしてください。

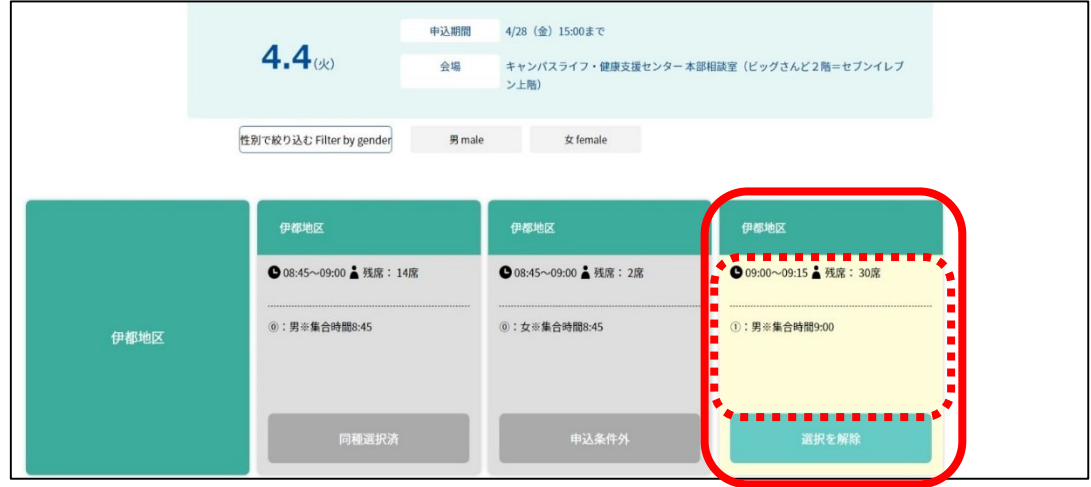

The color of the reserved time zone has changed, so click on the yellow part.

③予約内容がポップアップで表示されます。予約をキャンセルしたい場合は、 左の「予約 をキャンセルする」ボタンをクリックしてください。

The reservation details will be displayed in a pop-up. If you want to cancel your reservation, please click the "予約をキャンセルする: Cancel Reservation" button on the left (Red).

予約をキャンセルした場合、別の日程と時間帯を新たに予約してください。 ※キャンセルした際や新たに予約を行った際には、予約完了メールは送信されませんので ご注意ください。

If you cancel your reservation, please make a new reservation for another date and time.

※Attention: If you cancel or make a new reservation, you will not receive the completion email. Please check the reservation details from My Page.

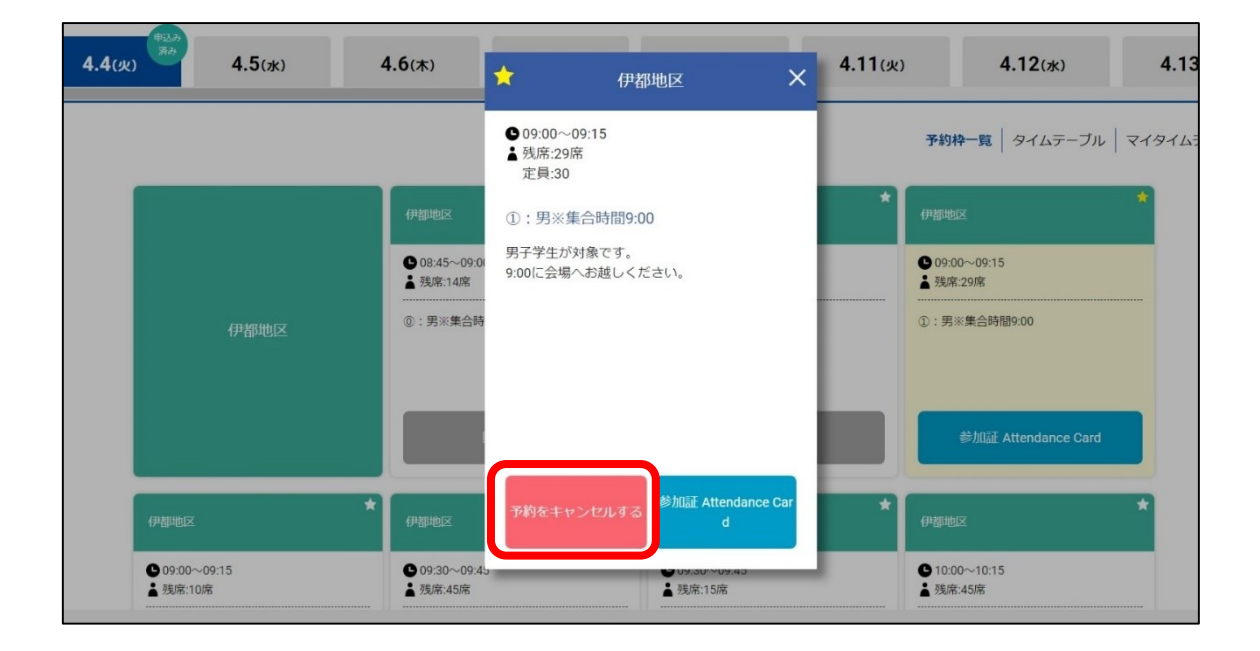